# **Release Notes** *Codonics SLS Administration Tool Software*

### **Version 1.6.0 SLS Administration Tool Release Notes**

#### **Summary**

Version 1.6.0 is a software release for Codonics Safe Label System™ (SLS) Administration Tool (AT). The software is compatible with SLS  $500i^{TM}$  Point of Care Stations (PCS) installed with 1.6.0 software.

This document provides information about new product features, improvements and defects corrected in 1.6.0 SLS AT software. The SLS AT User's Manual version 1.3.0 provides further information about the AT.

Recommended PC requirements for AT: Intel Core™ 2 Duo Processor 4 GB RAM 2.66 GHz Windows® XP or newer (not Windows 8) Internet Explorer (IE8) Excel 2003 or greater to open reports

#### **New Features**

◆ SLS PCS now supports **Batch** Mode. Users can now automatically print multiple copies of the same label. The label can include a defined lot number and an additional initial area for use cases where one person prepares the label and another person prepares the syringe (for example in pharmacy). A feature key is required to enable this feature. Contact your Codonics Sales Representative to purchase the key. Refer to Codonics Batch Mode Technical Brief (901-268-001) for complete instructions.

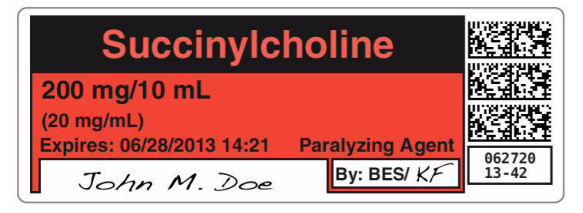

SLS PCS now supports an additional label template, RBX-1-v01, for over labeling in specific applications (e.g., Intelligent Hospital System (IHS) RIVA robot, Baxter, and Health Robotics). This label (sample below) is only supported in English. Contact your Codonics Sales Representative for further information. The label template is selected from the Configure Localization screen in the AT.

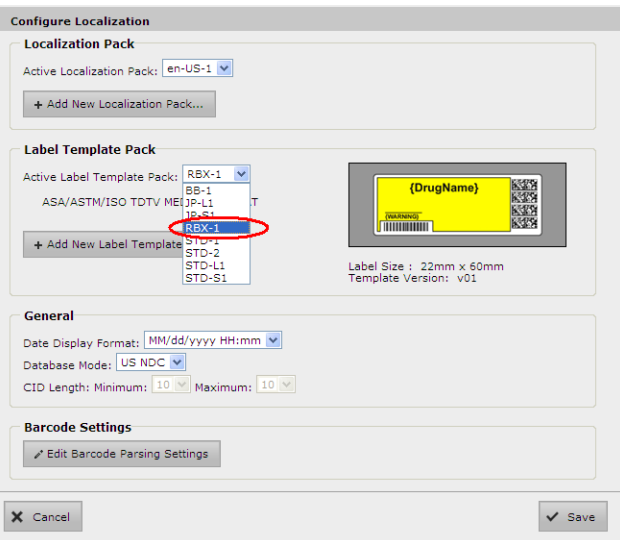

WARNING: For RBX-1-v01, users should not rely on the expiration date embedded in the SLS PCS label 2D barcode. The expiration date/time on the original label already affixed to the syringe should be used. This is because the time that the SLS PCS label was prepared will be different than when the syringe was actually filled/prepared. Users should either leave the expiration time blank or set it to 0 in the Administration Tool.

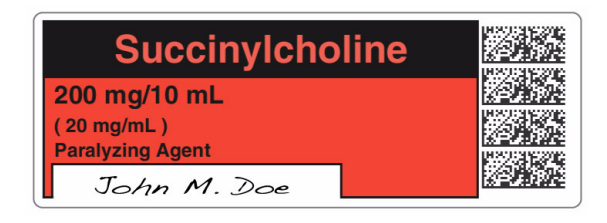

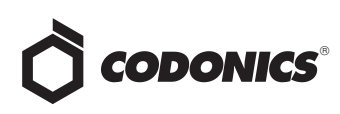

#### **Product Improvements**

◆ The **Make User Badge** on SLS PCS can be disabled from the **Security** tab of the AT. If this configuration is selected, when a user selects the Make User Badge button on SLS PCS, a dialog message will alert the user to contact the system administrator and a badge will not be able to be made. By default, the AT Configuration is set to allow the SLS PCS to make a user badge. To disable making a user badge, you should uncheck the box, create a configuration package, and deploy it to SLS PCS.

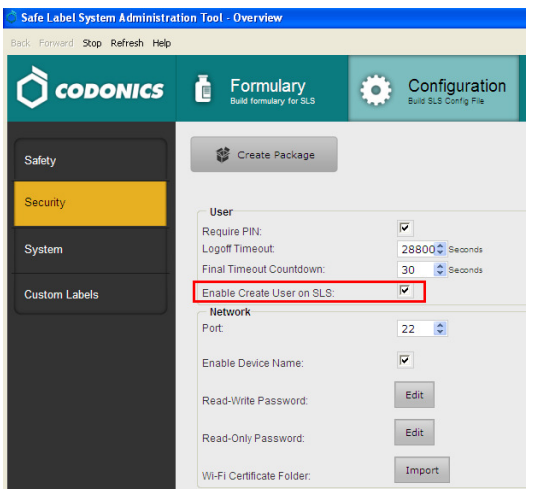

◆ The length of the **Title Text** in **Custom Label** was increased. The AT now provides the ability to add a new custom label in the Configuration tab with a drug name longer than 10 characters (e.g., BupivacaineEpinephrine).

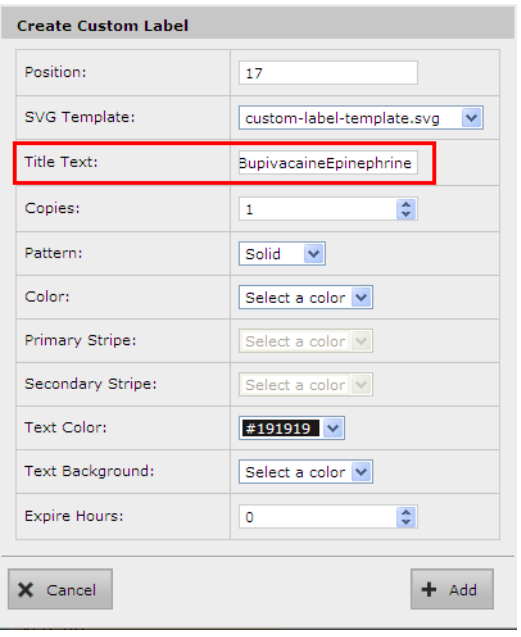

◆ The auto-logout was extended to a maximum of 8 hours (28,800 seconds). The auto-logout value is set in the Security tab of the Configuration tab of the AT.

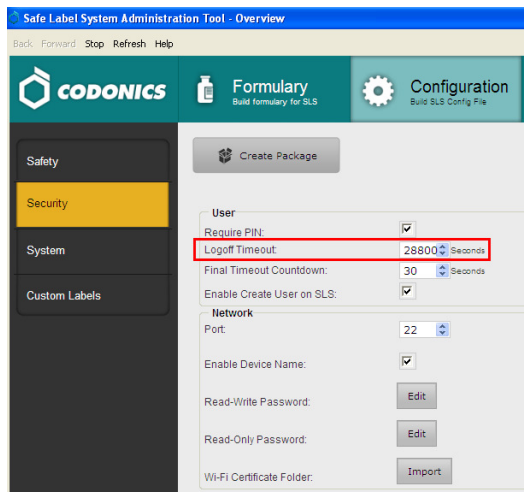

The maximum expiration time for a drug was increased from 28 days (672 hours) to 1 year (8760 hours). The expiration time is set when editing a drug in the formulary.

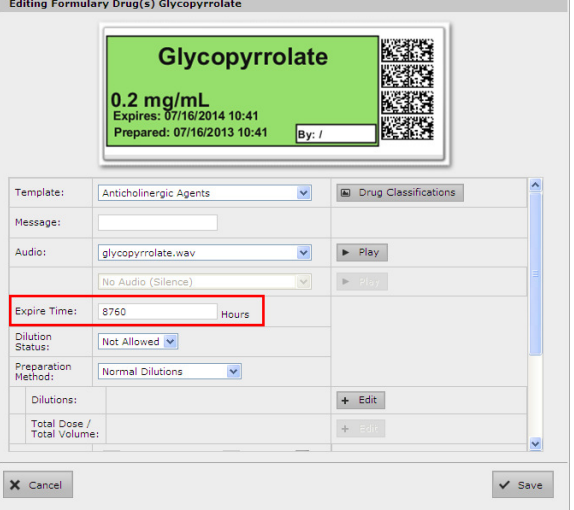

◆ The AT and SLS PCS support new drug names. The new drug names included are abatacept, abciximab, amino acids, benztropine, caspofungin, cefotetan, cosyntropin, daptomycin, clevidipine, darbepoetin alfa, denosumab, desflurane, diclofenac, dihydroergotamine, emla cream, epoetin alfa, ertapenem, filgrastim, folic acid, glucose, granisetron, hyaluronidase, immune globulin, infliximab, ipratropium, iron sucrose, isoflurane, levothyroxine, methocarbamol, methotrexate, moxifloxacin, omalizumab, pamidronate, paracetamol, pegfilgrastim, pralidoxime, pyridoxine, refresh PM, RHo (D) immune globulin, sevoflurane, sodium thiosulfate, sumatriptan, testosterone, tetanus immune globulin, tirofiban, tocilizumab, xylometazoline, valproic acid, zoledronic acid.

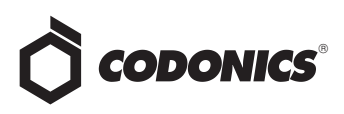

- The AT and SLS PCS support new concentration numbers. The new numbers included are 0.225, 225, 360, 900.
- The AT and SLS PCS support a new concentration unit. The new unit is ml/ml.

#### **Defects Corrected**

- Group editing now displays warnings about using custom templates. When group editing drug entries that use the same custom template, a warning is now displayed WARNING: Using custom defined labels will deviate from ISO and ASTM standards governing user applied labels. End-users must take responsibility for confirming legibility and usability of the resultant labels.
- Email Notifier no longer double reports SLS PCS shutting down. Previously, Email Notifier would double report an SLS PCS unit being shut down.
- Other TDTVs are now properly added to the TDTV List. Other is added in alphabetical order.

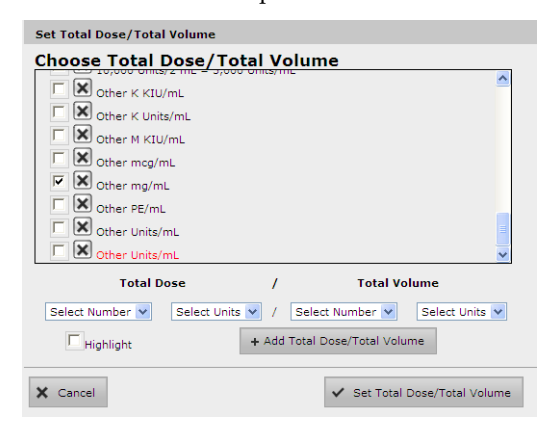

Corrected issues with Drug Expire Time entries. Now, when a wrong or unsupported entry is entered, a proper warning and highlight is provided.

#### **Known Common Issues**

This section details common issues with 1.6.0 AT software that are likely to be experienced by most users.

WARNING: The Formulary Report does not sort duplicates. Duplicate Container IDs in the formulary are reported but are displayed in a way that may not put the duplicates together. You can sort the Excel spreadsheet on Container ID.

- ◆ WARNING: Drugs with extraneous spaces in the Container ID (CID) can be verified in AT. However, when the container is scanned on SLS PCS, it will lead to a Drug Not Found. For example, if a drug container is entered in the MDD with an extra space in the CID (e.g., "12345 "), and then its barcode is scanned for verification in the AT (e.g., barcode "12345"), the verification is successful. However, when scanning this container on SLS PCS, a Drug Not Found message is displayed. You should re-enter the CID in the formulary without the space.
- WARNING: Replacing drug names with non-Latin characters (e.g., Kanji, Hebrew) causes duplicate drug entries in the MDD. When the MDD screen is sorted by drug name, changing a drug name to start with a non-Latin character causes the drug to display twice. When the issue occurs, editing either duplicate drug entry on the MDD changes the other entry properly. Re-sorting the MDD list or refreshing the MDD by switching to another page in the AT and then back causes the drug name to only display once, sorted after the names that start with Latin characters. If the drug is already in the SLS PCS formulary, then the drug name will display with the changed characters in the formulary and will be listed only once.
- WARNING: The pre-import report does not identify duplicate drug IDs when importing via a CSV. You are required to run a Formulary Report before generating an approved formulary, and should review the Duplicate reports in the Safety worksheet to make sure all duplicates or potential duplicates in the MDD and formulary are identified.
- WARNING: A reinstall of the AT over the same, previous AT install doesn't work. For example, if you install 1.6.0 AT and then try to reinstall 1.6.0 AT over top of the original install, the AT will not properly work. Contact Codonics Technical Support if there are questions.
- **WARNING: The Formulary Changes** worksheet in the Formulary Report can be incomplete. If you are deleting drug(s) from the MDD and then perform an Undo, there is no net change to the formulary. However, these drug(s) are reported as deleted in the Formulary Report.
- ◆ **Dilutions** and **TD/TVs** are not displayed in the **Edit Drug Screen** until after the **Edit Drug Screen** is **Saved.** When adding dilutions or TD/TVs to a drug entry in the Edit Formulary Drug screen, the actual values selected are not displayed until you select Save. Once you select Save, the values are then displayed in the Formulary table but you need to edit the drug entry again to review the dilutions and/or the TD/TV choices.
- An exception dialogue for allowing Java through the firewall will be displayed when first installing the 1.6.0 AT. You should click Allow.

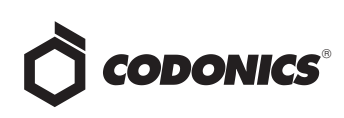

- ◆ Using medium and large font sizes in Windows 7 distorts AT startup dialogs. Parts of the dialog boxes will be cut off. You should use the small font sizes when using Windows 7.
- The migration tool does not transfer custom drug classification templates. The custom drug classification templates are erased and drugs in the formulary will have the drug template changed to None. You will need to recreate the custom templates and then edit those drugs with None.
- The AT Device Manager system information window does not refresh while open. In order to have the information screen update, close and reopen the window.
- ◆ Saving and downloading a report will default to the location from previous versions of the AT. When running a Formulary Report the first time in a new version of the AT software and clicking Download to save the file to disk, the AT will open the previous folder where reports were saved. You should clearly locate and name your reports for easy identification.
- ◆ The **Maximum Invalid Login Attempts** setting in the configuration manager has no effect when logging into SLS PCS.
- If a package transfer fails (e.g., Wi-Fi connection disconnects or Ethernet cable becomes unplugged during transfer), the AT Device Manager that sent the package will indicate **Failed** while any other AT Device Managers that are opened will indicate **Transferring**. You can resend the same named package from the same AT Device Manager which originally sent the package only if the same AT session is running. If you have logged out of the AT that sent the package, refreshed the AT Device Manager, or opened the Device List again, you will need to cycle the power on SLS PCS to transfer a package.
- ◆ The AT will stop working if the AT Device Manager is left open for greater than six hours when using Windows 7 with Internet Explorer 9 (IE9). Using IE8 with Windows 7 is recommended.
- If the AT is used on a PC with Internet Explorer 7 (IE7), the AT may exhibit slow performance if the AT is left open for multiple hours. To correct the issue, close the AT application and restart it. No data should be lost because the AT updates as data is entered. For better performance results, install IE8 on the PC.
- When using IE8, leaving the AT open and idle with the Pre-Import Results window displayed for more than 15 hours can cause the AT to lock up. Leaving the AT open and idle for more than 15 hours in this case can lead to a blank Import Results window. The only way to exit is to click Discard and Confirm the discard.
- Both the post-import user interface notification and the report shows the incorrect **Total # of drugs with no changes that were skipped**. The number reported is actually the number of import operations being skipped. To confirm what was actually imported, you should look at the post-import report which shows exactly what was imported.
- Importing  $\overline{D} \not\equiv \overline{\text{f} \text{f}}$  (i.e., man-tani) in the default (en-US) locale and then changing to the Japanese (ja-JP) locale causes the units to remain custom units. There will be two man-tani units, the new one that is added by default and the custom unit, that show up in the drop down. To prevent this from occurring, a user should first change to the Japanese locale and then import.
- Searching for either the value (e.g.,  $0.2$ ) or the units (mg/mL) of the concentration works as expected, but searching for both in the Formulary Manager does not return any results.
- Searching for the string 万単位 (i.e., man-tani) does not return any values, but a subset of man-tani (i.e.,  $\overline{D} \not\equiv 0$ ) does search correctly. You can also select a different identifier (e.g., drug name) to search.
- ◆ Searching for **%** or **PE** or **Unspecified** will return all drugs in the MDD or formulary. You should select a different identifier (e.g., drug name) to search.
- Not all MDD fields are searchable. Searching in the MDD on drug name (e.g., Propofol), Master IDs, Container IDs, Concentration values, or Tallman works as expected, but searching on Status (e.g., Active), Verification (e.g., Verified) and Route (e.g., Intravenous) terms do not return any results.
- Not all formulary fields are searchable. Searching in the formulary on Master ID, Container ID, Drug Name (e.g., Propofol), Concentration values, Tallman, Template Name, Warnings, Dilutions, Audio or Audio2 values work as expected, but searching on Dilutions (e.g., Other), Expire Time (e.g., 24), Route (e.g., Intravenous), Verification level (e.g., Verified), Dilution Status (e.g., Allowed), and Status (e.g., Active) values do not return any results. You should select a different search parameter or sort the column first to find the information.
- Saving and downloading a report will default to the location from previous versions of the AT. When running a Formulary Report the first time in a new version of the AT software and clicking Download to save the file to disk causes the AT to open the previous folder where reports were saved. You should clearly locate and name your reports for easy identification.

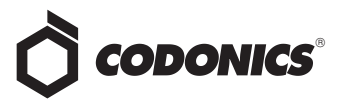

- As dilutions are created in the **Edit Formulary Drug** user interface, they are saved to the group of available dilutions for all drugs. All dilutions (e.g., 5 mg/mL, 1 mcg/mL, 1000 units) created in the Edit Formulary Drug in the SLS formulary remain as options to be selected for the next drug edited. You should scroll through the existing dilution options and check an existing box before creating new dilution entries.
- Deleting a drug from MDD and then undoing the deletion clears TD/TV values to defaults in the formulary. For example, if a drug is configured with TD/TV settings in the formulary, then the drug is deleted from the MDD, and then the undo button is selected, the drug is added back to the MDD and the formulary. However, the formulary will be set to the defaults (i.e., Dilution Status: Not Allowed, Preparation Method: Normal Dilutions, Dilutions: none, Total Dose /Total Volume: none).

#### **Known Uncommon Issues**

This section details uncommon issues with 1.6.0 AT software that are unlikely to be experienced by most users.

- ◆ WARNING: Drug Dilution Status of **Not Allowed** allows dilutions (e.g., 5 mg/mL, 1 mg/mL) to be defined. However, when trying to create a formulary package on the AT, the package will not be created and an error message will be displayed.
- ◆ WARNING: Drug Dilution Status of **Not Allowed** allows dilutions of only **Other** to be used in creating a formulary package. However, when the formulary is installed on SLS PCS, a dilution will not be allowed to occur for that drug when scanned.
- WARNING: If a drug record is modified in the MDD after it has been added to the formulary, the AT does not automatically update the audio file association. If the drug name is changed in the MDD, the associated audio file will not change, resulting in a possible incorrect assocation. As a work around, you can either remove and then add the drug to the formulary to trigger a new audio file association, or manually select the correct audio file from the formulary edit dialog box.
- WARNING: A concentration length of greater than 15 characters is converted to an incorrect value in the MDD when imported. For example, a number such as 12345678901234567890 is converted to 92,233,720,368,547.77.
- ◆ WARNING: Combination drugs with long drug names do not display the second drug name. Combination drugs with very long drug names only display the first drug name as truncated. There is no indication as to what the second drug name is. Users should look to modify the entry of the drug name (e.g. Calcium can be entered as Ca). Another option is to enter the drug name in the Tallman field of the AT which will reduce the font size.
- ◆ The EAN-13 symbology is hidden from US NDC custom preset default view of the Configure Barcode Parsing window. If you slide the grid line to the right, EAN-13 will appear.
- $\bullet$  If the computer that the AT is running on has its Windows temporary folder fill up, the AT will not start. An error will occur when starting the AT. You should contact your system administrator, and have them open the temp folder and determine which, if any, files can be deleted.
- **Test Print Every** in the Configuration tab cannot be set to zero (i.e. 0). If you want to disable Test Prints, then uncheck Enable Test Prints in the Configuration tab, create a configuration package and deploy it to SLS PCS's that require no test prints.
- Entering a Master ID without any zero is accepted in the MDD. When the database mode is US NDC, an 11 digit Master ID without any zero is accepted, but cannot be mapped to a scanned 10-digit Container ID on SLS PCS (or the AT). Thus, you can define an invalid drug that will never be used and still successfully generate a formulary.
- A valid Formulary Report will not be created if you don't select **Open, Save** or **Cancel** within three minutes after selecting **Download**. If a corrupt Excel file is generated (indicated by an Excel error message), create a new Formulary Report in a timely manner.
- The AT may experience errors or stop functioning if you perform consecutive imports without restarting the AT. If a file or filter is between 10,000 and 50,000 entries, you need to restart the AT before importing the file or filter the second time. Contact Codonics Technical Support if there are questions.
- The ALL and ORAL filters are not available in the AT. Due to issues with large imports, these filters are now disabled.
- The AT doesn't support consecutive imports of large files (i.e. > 50,000 entries) even when restarting the AT. If you try consecutive imports of files or filters > 50,000 entries (i.e., Lexicomp ORAL or ALL filter), the AT will not work the second time you try to import a file even if you restart the AT. It will display an error. Do not use these filters or import a file this large. Contact Codonics Technical Support if there are questions.

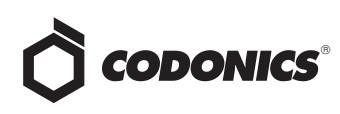

- ◆ An invalid barcode scan in **Learn** Mode does not provide information. Occasionally, when an invalid barcode is scanned (e.g. one without an AIM code) in Learn mode, the window is simply dismissed, and the focus is on the main screen again. There is no indication that the barcode is invalid or that the scanner needs to be configured properly.
- Undo re-sorts MDD and Formulary entries when the drugs are filtered or sorted on drug name. For example, filtering on a list of fentanyls, deleting one of the entries, then undoing it does not place the drug in the same location in the list as it was prior to being deleted.
- In Japanese, group editing drugs in the Formulary Manager has some fields in English. After selecting multiple drugs, the fields that are different will show on the label template as "{CONCENTRATION}" and "{NAME}" instead of a translated version of these fields.
- Deleting drugs one at a time can cause an error contacting server message. This occurs with large (35K +) MDDs and a message Confirm: Delete this drug from the Master Drug Database "undefined (undefined)" is also present. If you want to delete multiple drugs from the MDD, select all the drugs and then group delete them.
- ◆ Group editing large numbers (e.g., 35K+) of drugs at once causes Error Contacting Server error. Clear the error by clicking the X and then select a smaller number of drugs to group edit.
- ◆ Unable to edit drugs in a formulary if there are > 100K drugs in a formulary. If you try to edit a drug, an Error Contacting Server message appears.
- Unable to create a Formulary Report in a formulary if there are > 64K drugs in formulary. Excel does not support greater than 65,536 entries. The Formulary Report creation status bar will complete. However, the download button will be grayed out and a message Writing report data will appear in red in the Formulary Report creation dialog.
- ◆ Not all drugs appear selected even though you selected a large group of drug entries and then scrolled through them. After a large number of drugs in the AT are checked and highlighted, sometimes drugs load in a manner where every other drug is highlighted and a group of contiguous drugs is not checked if you scroll through the list. Scrolling up or down so that the list loads again resolves the issue.
- ◆ Custom labels in the **BLANK** tab of the configuration manager can be deleted. Deleting any of the default Custom labels is not recommended. If you accidentally delete all the Custom Blank Labels, contact Codonics Technical Support.
- ◆ After shift clicking large amounts of drug entries (e.g., 25,000) in the MDD, when scrolling through the list some may look like they are unchecked. If you select the first drug in the MDD and then scroll down and shift click at the bottom, selecting 25,000 drugs in total, when scrolling up through the list you may find some that appear not to be selected. Although it appears that they are not selected, if you chose to Add to Formulary all of them (e.g., 25,000), all of the drugs would then be added to the formulary.
- Search for Other will not find drugs with Other as a valid dilution. You should select a different search parameter in this case or sort the dilutions column and scroll to find Other.
- ◆ An error message can be caused by moving a custom label from one section (e.g., Lines) to another section (e.g., IV). Close the error by selecting the X in the banner and then retry.
- ◆ The AT will not accept csv files if the specified path contains an extension that is capitalized (e.g., CSV). If this occurs, rename the file with the extension in lower case (e.g., .csv).

#### **Technical Support**

If problems occur during software installation or operation, contact Codonics Technical Support at any time.

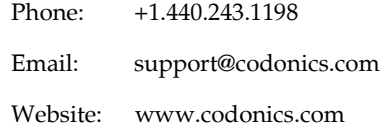

## *Get it all with just one call 800.444.1198*

All registered and unregistered trademarks are the property of their respective owners. Specifications subject to change without notice. Patents pending. Copyright © 2010-2013 Codonics, Inc. Printed in the U.S.A. Part No. 901-245-008.02

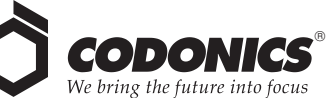

17991 Englewood Drive Cleveland, OH 44130 USA +1.440.243.1198 +1.440.243.1334 Fax Email info@codonics.com www.codonics.com

Codonics Limited KK New Shibaura Bldg. F1 1-3-11, Shibaura Minato-ku, Tokyo, 105-0023 JAPAN Phone: 81-3-5730-2297 Fax: 81-3-5730-2295